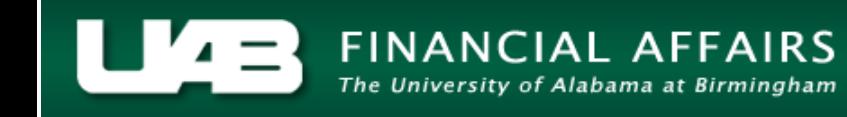

### **LDUAB Report Cumulative Salary Status RPTLDCSSR**

<span id="page-0-0"></span>The **CUMULATIVE SALARY STATUS REPORT** is a cumulative listing of salary entries for individuals who are required to certify effort provided directly or indirectly to sponsored programs. Included on this report are the monthly payroll salary entries and salary adjustments made by departments pertaining to the designated quarter.

The purpose of this report is to assist departments with monitoring activities ultimately related to the certification of an effort report.

This report is available under the *UAB HR Officer* and the *UAB Salary Reclass User responsibilities* and can be generated on an as needed basis. The information available on this report is limited to the end users HR Organizational Hierarchy as it is assigned in the system.

**UAB HR Officer → Run Reports → Submit Processes → Single Request UAB Salary Reclass User → Run Reports → Run Organizations Report → Single Request**

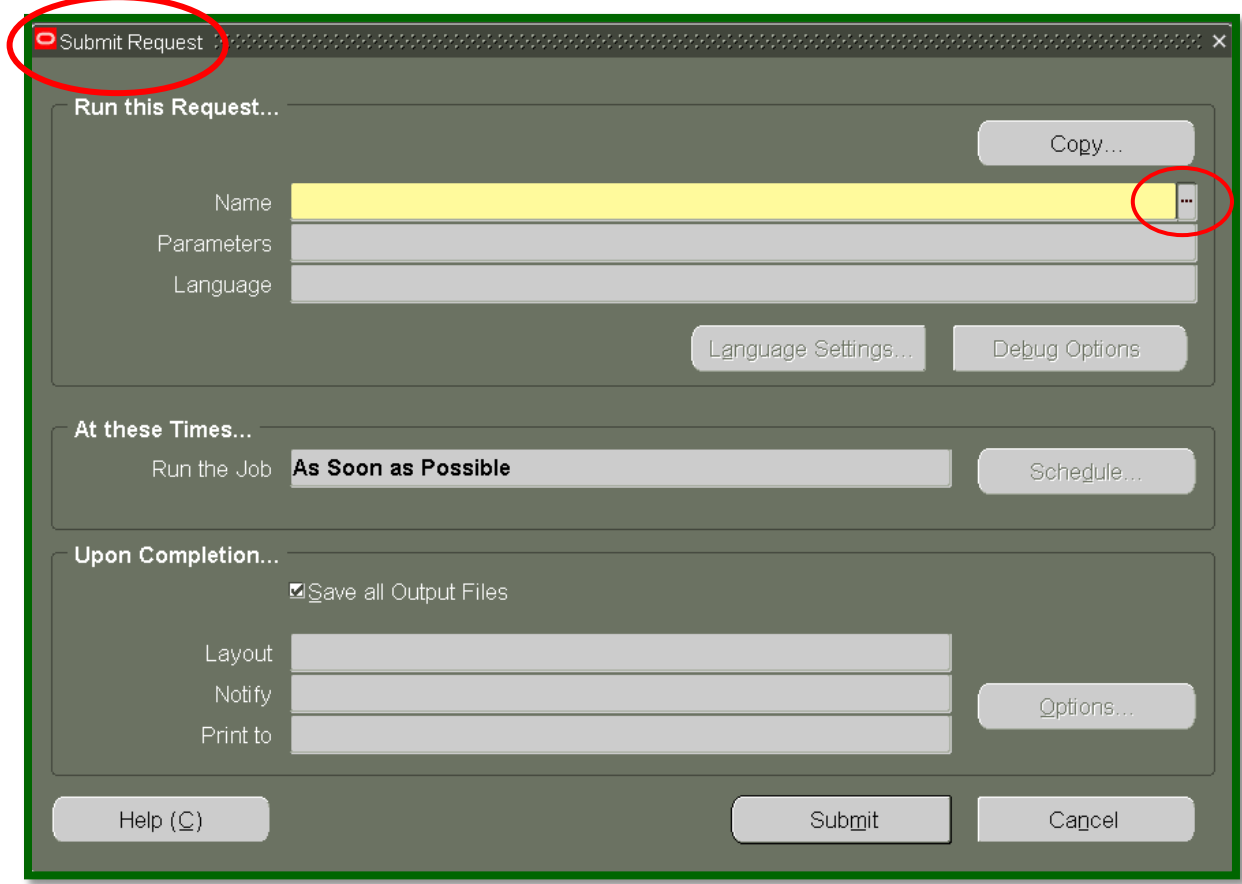

1. From the **SUBMIT REQUEST** form click on the **NAME LOV**.

2. Select **LDUAB REPORT CUMULATIVE SALARY STATUS RPTLDCSSR** from the reports listing; click **OK**.

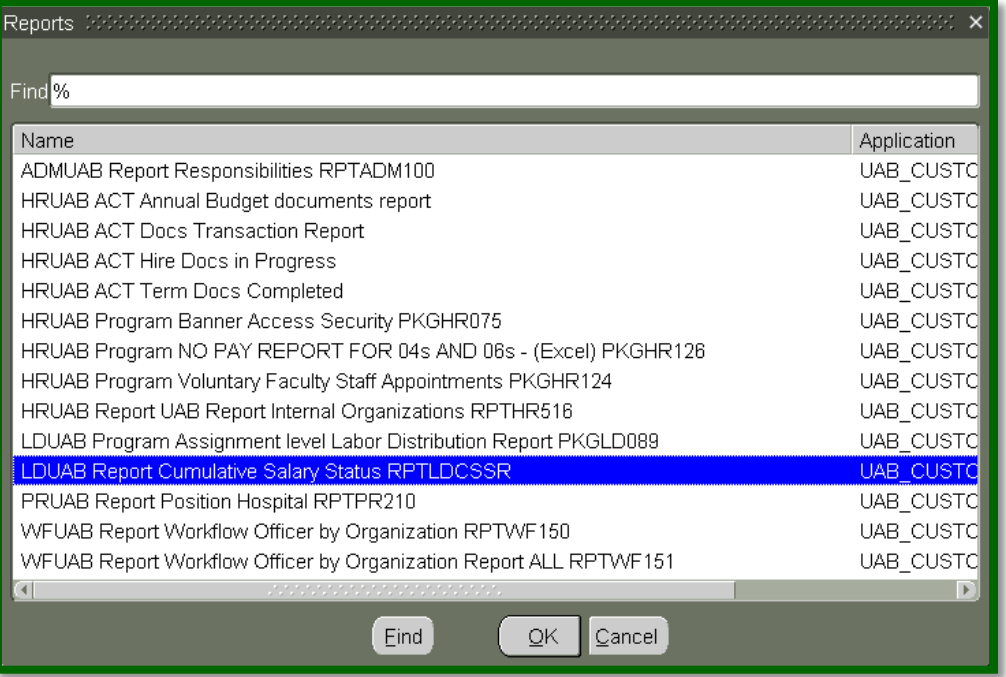

3. The **NAME** field of the **SUBMIT REQUEST** window populates and the **PARAMETERS** box opens.

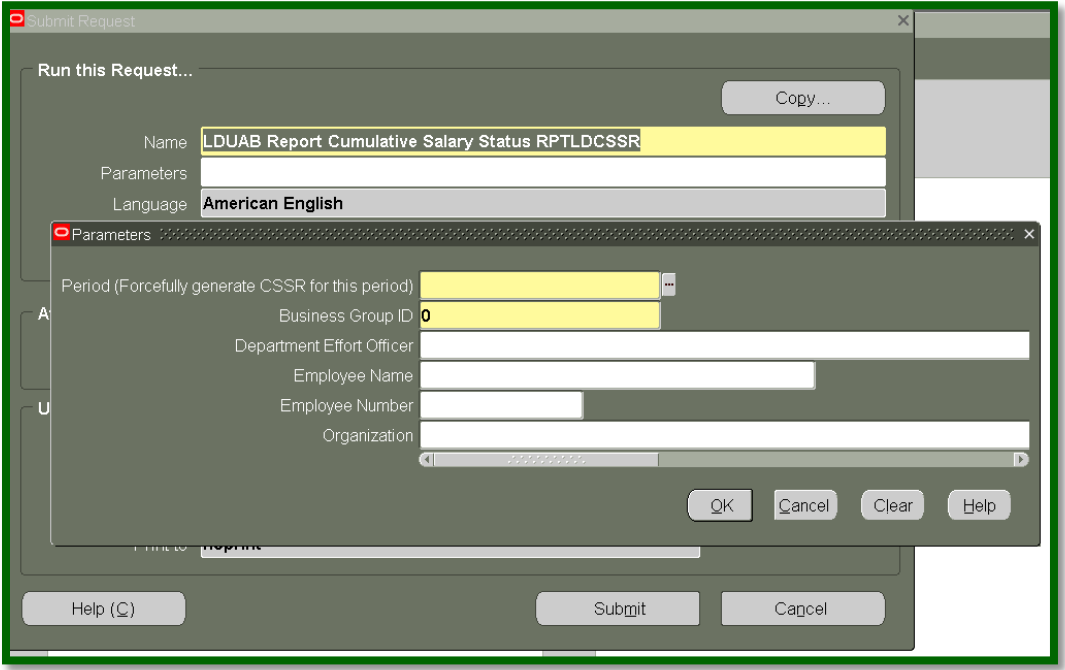

### **LDUAB Report Cumulative Salary Status RPTLDCSSR**

*Note: The PERIOD field is a required parameter. The remaining parameters may be entered as a means of filtering results. Parameter LOV's and report results will be based on the end users HR Organizational Hierarchy as it is assigned in the system.* 

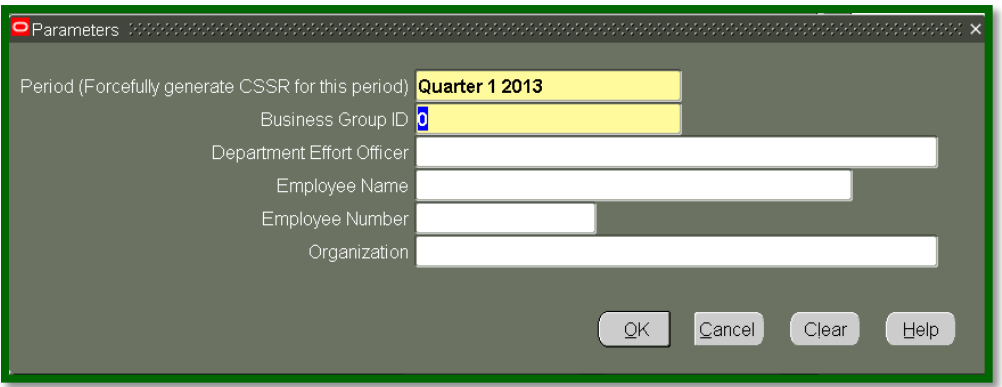

4. Click on **OK** once you have inserted the desired **parameters**. The **PARAMETERS** field populates.

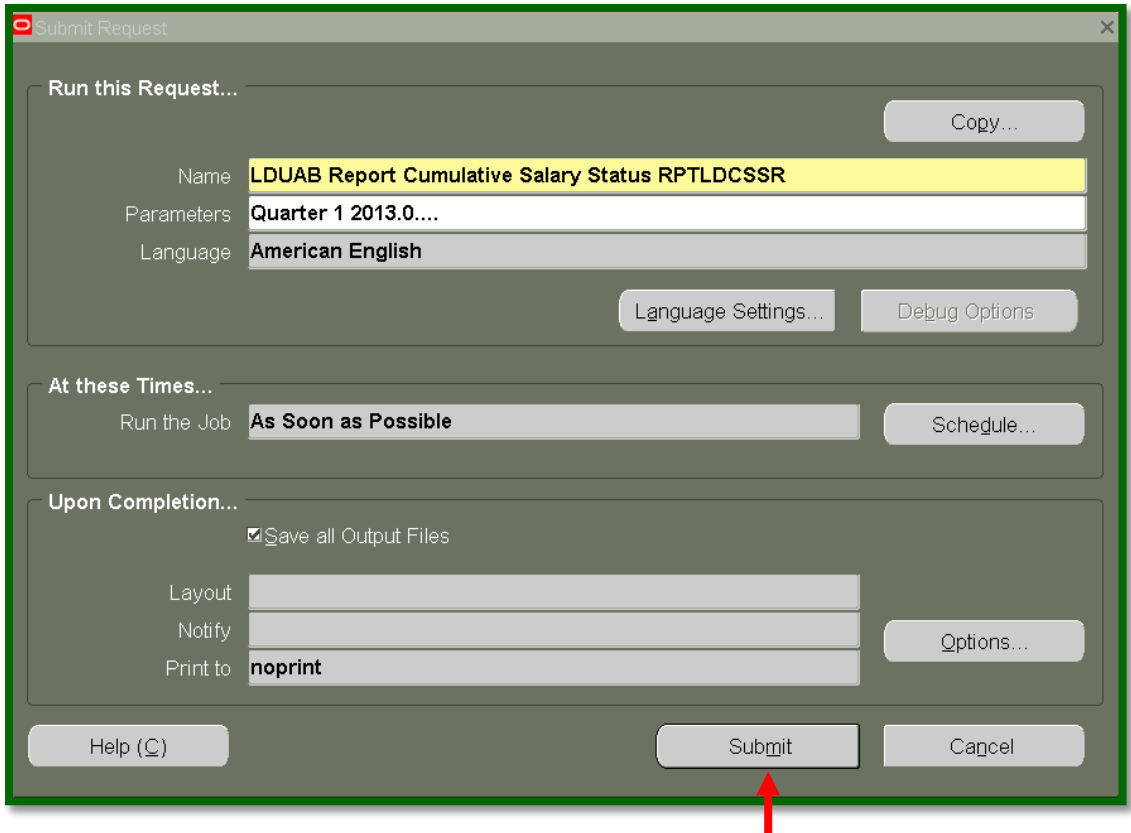

5. Click the **SUBMIT** button located at the bottom of the **SUBMIT REQUEST** form.

6. The **REQUESTS** window opens.

> **Notice**: The report has been assigned a **REQUEST ID** number that is followed by the name of the report. The **PHASE** field identifies at which point of the process the report is in currently. Valid phases are *Pending, Running,* and *Completed.* Click on the **REFRESH DATA** button in the top, lefthand area of the window to see the update of the Phase. The **STATUS** field maintains the status of the report request. The only valid statuses are *Standby,*

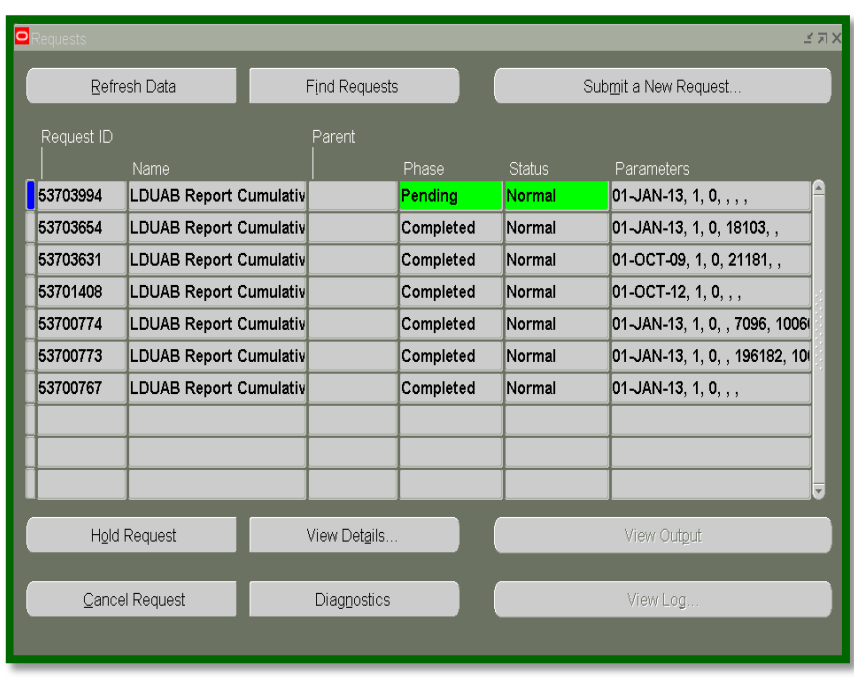

*Normal,* and *Error.* The final field is the **PARAMETERS** field.

7. When the **PHASE** field shows *Completed* the report has been generated.

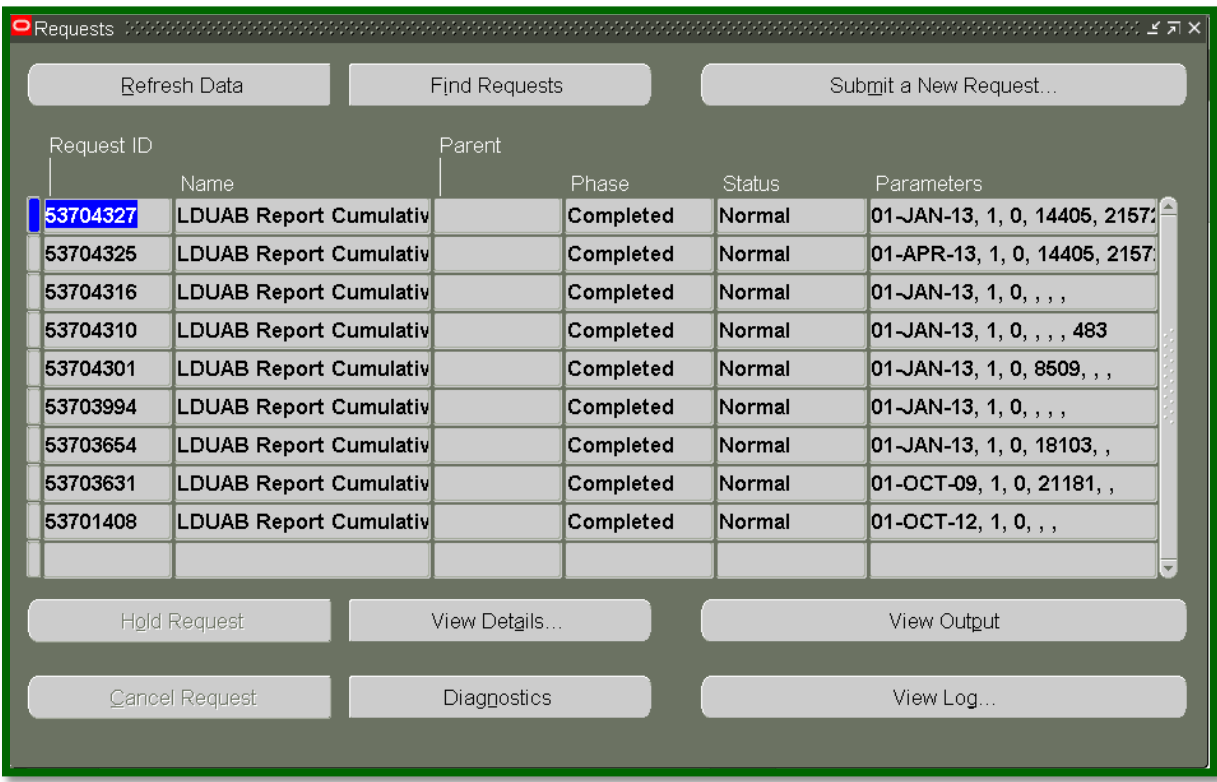

*8.* Click on the **VIEW OUTPUT** button to view report.

[Click here](#page-4-0) to view a sample report.

# **LDUAB Report Cumulative Salary Status RPTLDCSSR**

## Sample Report

<span id="page-4-0"></span>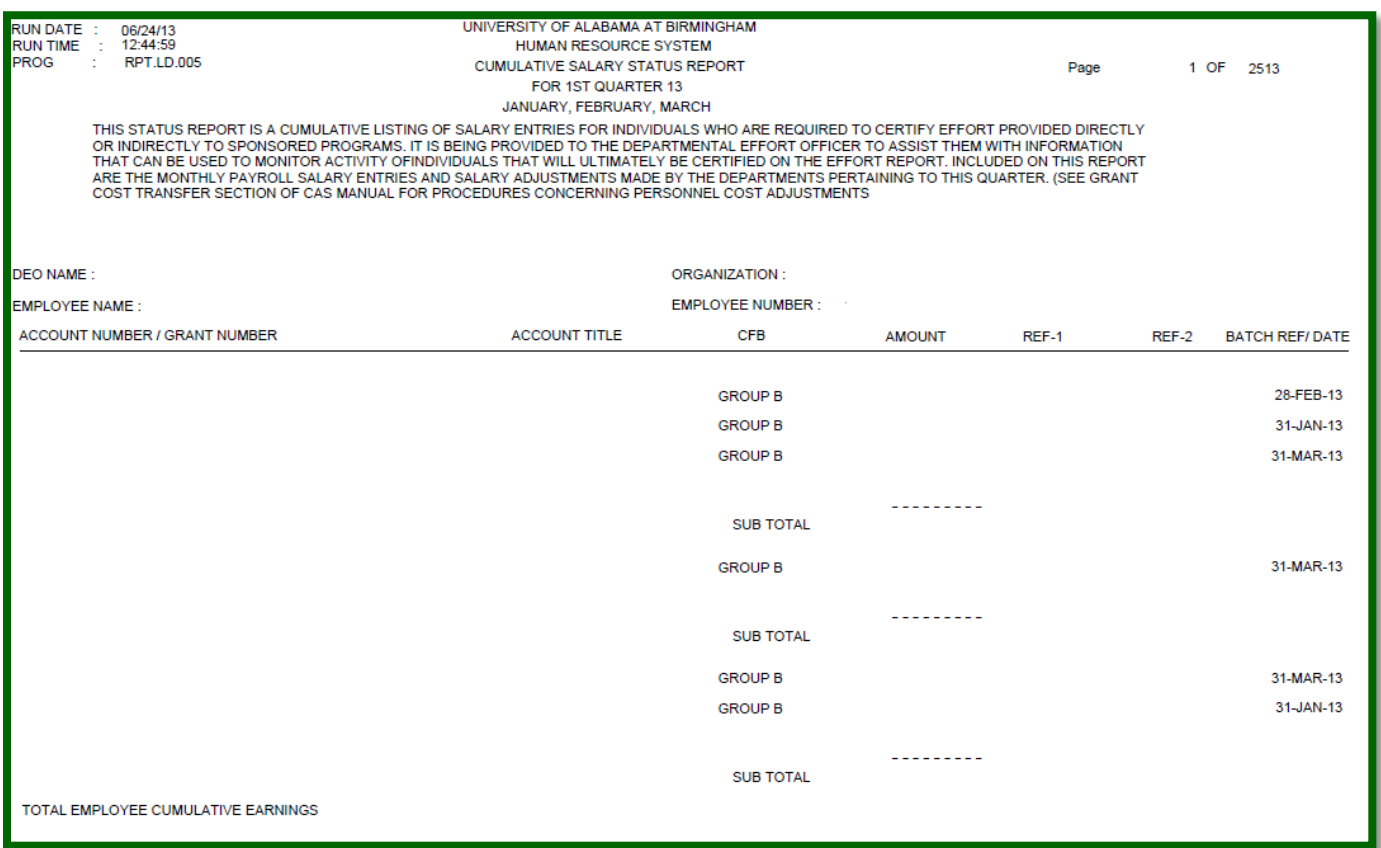

### **[Return to Top](#page-0-0)**